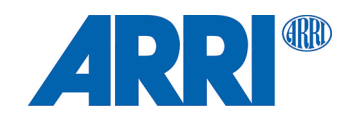

# **DEH-2; DEH-1; DEP-1; DRW-1 Software Update Package 3.1.8**

RELEASE NOTE

February 2024

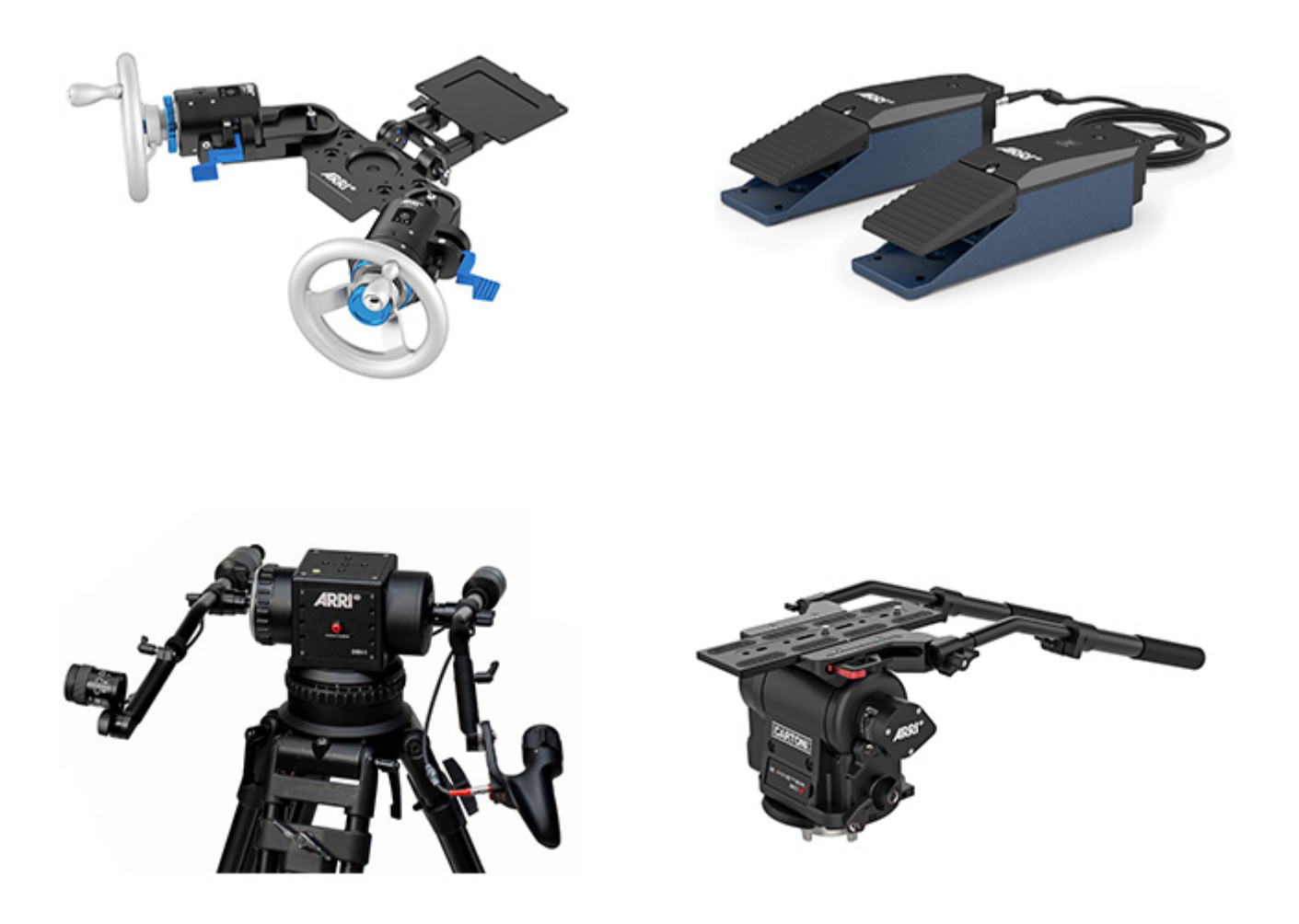

# **Legal Notes**

© 2024 Arnold & Richter Cine Technik GmbH & Co. Betriebs KG. All rights reserved.

The device contains proprietary information of Arnold & Richter Cine Technik GmbH & Co. Betriebs KG; it is provided under a license agreement containing restrictions on use and disclosure and protected by copyright law. Reverse engineering of the software is prohibited.

No part of this publication may be used for distribution, reproduction, transmission, transcription, storage in a data retrieval system, or translated into any language in any form by any means without the prior written permission of Arnold & Richter Cine Technik GmbH & Co. Betriebs KG.

If you are downloading files from our web pages for your personal use, make sure to check for updated versions.

ARRI cannot take any liability whatsoever for downloaded files, as technical data are subject to change without notice.

Due to continued product development the information in this document may change without notice. The information and intellectual property contained herein is confidential between ARRI and the client and remains the exclusive property of ARRI. If you find any problems in the documentation, please report them to us in writing. ARRI does not warrant that this document is flawless.

All data is subject to change without further notice.

Original version.

#### **Document Revision History**

Document ID: D45 1000 XXXX

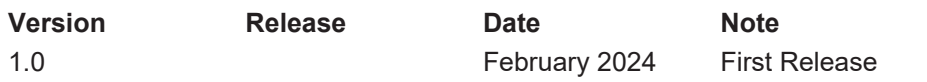

# **1 Introduction**

We hereby release the Software Update Package SUP 3.1.8 for the DRW-1, DEP-1, DEH-1 and DEH-2.

This is a maintenance release and ensures compatibility with the SRH-3, SRH-360 and 360 EVO and other ARRI LBUS related products.

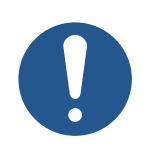

# **NOTICE**

**Update all related devices!**

As part of the **TRINITY 2 SUP 1.5**, we strongly recommend to update the DRW-1, DEP-1, DEH-1 as well as DEH-2 to this new software update package.

This update is mandatory to ensure overall system performance.

# **2 Update Instruction**

### **2.1 How to Get a Software Update Package**

You can find the product related Software Update Package **SUP 3.1.8** in the CSS technical service download section on our website:

#### **DRW-1 SUP 3.1.8**

[https://www.arri.com/en/technical-service/firmware/software-updates-css/software-update-digital](https://www.arri.com/en/technical-service/firmware/software-updates-css/software-update-digital-remote-wheels-drw-1)[remote-wheels-drw-1](https://www.arri.com/en/technical-service/firmware/software-updates-css/software-update-digital-remote-wheels-drw-1)

#### **DEP-1 SUP 3.1.8**

[https://www.arri.com/en/technical-service/firmware/software-updates-css/software-update-digital](https://www.arri.com/en/technical-service/firmware/software-updates-css/software-update-digital-encoder-pedal-dep-1)[encoder-pedal-dep-1](https://www.arri.com/en/technical-service/firmware/software-updates-css/software-update-digital-encoder-pedal-dep-1)

#### **DEH-1 SUP 3.1.8**

[https://www.arri.com/en/technical-service/firmware/software-updates-css/software-update-digital](https://www.arri.com/en/technical-service/firmware/software-updates-css/software-update-digital-encoder-head-deh-1)[encoder-head-deh-1](https://www.arri.com/en/technical-service/firmware/software-updates-css/software-update-digital-encoder-head-deh-1)

#### **DEH-2 SUP 3.1.8**

[https://www.arri.com/en/technical-service/firmware/software-updates-css/software-update-digital](https://www.arri.com/en/technical-service/firmware/software-updates-css/software-update-digital-encoder-head-deh-2)[encoder-head-deh-2](https://www.arri.com/en/technical-service/firmware/software-updates-css/software-update-digital-encoder-head-deh-2)

## **2.2 General Update Procedure**

The DRW-1, DEP-1 ,DEH-1, or the DEH-2 can be updated as LBUS device via

- Hi-5 (USB or ECS Sync App),
- WCU-4,
- UMC-4,
- ALEXA Mini,
- ALEXA Mini LF and
- ALEXA 35 cameras.

The following section provides details about updating the DRW-1, DEP-1 ,DEH-1, and the DEH-2 via Hi-5 and WCU-4.

Please refer to the owner's manual of the other devices for more details.

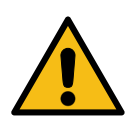

# **WARNING**

#### **Inoperative Device due to Incorrect Firmware**

Before updating, be sure you have selected the correct firmware for the device.

- $\blacktriangleright$  Always select the correct firmware for the device.
- $\blacktriangleright$  Always double-check before you start uploading the firmware to the device.
- $\triangleright$  Updating a device with the wrong firmware (e.g. loading DRW-1 firmware into a DEP-1) leaves the device inoperative.
- ▶ Consult an authorized ARRI service center to reinstall the firmware. The issue can not be solved by the user.

# **2.3 Update with Hi-5 via USB**

The software can be updated using a USB-A or USB-C drive. The USB-A slot is located below the display on the bottom of the Hi-5, covered by a plastic cap. Press the release pin to open the cover.

The USB-C slot is located above the display on the top side of the Hi-5, covered by a rubber cap. Lift and turn the rubber cap gently to access the USB-C slot.

#### **Precautions**

Make sure the power supply of the Hi-5 is stable, e.g. by using a fully charged battery.

Please note that power over USB is not recommended.

#### **Preparing the USB Stick**

Create a folder ARRI/ECS/ on the USB memory stick. Copy the Software Update Package **SUP 3.1.8** to the ARRI/ECS/.

#### **Performing the Update**

- 1. Connect the DRW-1, DEP-1, DEH-1, or the DEH-2 to the Hi-5 via LBUS.
- 2. Connect the DRW-1, DEP-1, DEH-1, or the DEH-2 to 12V power source (e.g. with K2.0006758 Cable LBUS to D-Tap).
- 3. Turn the Hi-5 on.
- 4. Insert the USB stick in the corresponding USB slot of the Hi-5.
- 5. Go to MENU > System > Update > LBUS Device Update.
- 6. Select the DRW-1, DEP-1, DEH-1, or the DEH-2 as LBUS device.
- 7. Choose the Software Update Package **SUP 3.1.8** and then press select to start the update.

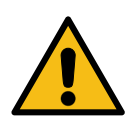

# **CAUTION**

#### **Do not interrupt the update**

The update process takes several seconds.

- $\triangleright$  Do not remove the USB memory stick during the update.
- $\triangleright$  Do not turn off the Hi-5 during the update.

## **2.4 Update with WCU-4 via SD Card**

#### **Precautions**

During the update, supply the DRW-1, DEP-1, DEH-1, or the DEH-2 with >12V Voltage, e.g. by using an LBUS to D-Tap cable (e.g. K2.0006758 Cable LBUS to D-Tap) connected to a battery with D-Tap interface.

#### **Preparing the SD Card**

Have a FAT16 or FAT32 formatted SD/SDHC card up to 32GB for updating. Copy the Software Update Package **SUP 3.1.8** into the root folder of the SD/SDHC card.

#### **Performing the Update**

- 1. Connect WCU-4 and the DRW-1, DEP-1, DEH-1, or the DEH-2 via LCS to LBUS cable (K2.0007318 or K2.0013044).
- 2. Connect the DRW-1, DEP-1, DEH-1, or the DEH-2 to 12V power source (e.g. with K2.0006758 Cable LBUS to D-Tap).
- 3. Turn the WCU-4 on.
- 4. Insert the SD card into the SD card slot of the WCU-4.
- 5. Go to MENU > FIRMWARE > LBUS Update.
- 6. Select the DRW-1, DEP-1, DEH-1, or the DEH-2 as LBUS device.
- 7. Choose the Software Update Package **SUP 3.1.8** and then press the two UPDATE soft buttons simultaneously to start the update.

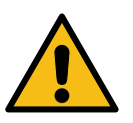

# **CAUTION**

#### **Do not interrupt the update**

The update process takes several seconds.

- $\triangleright$  Do not remove the SD card during the update.
- $\triangleright$  Do not turn off the WCU-4 during the update.

### **2.5 Update with ALEXA Mini, ALEXA Mini LF and ALEXA 35**

#### **Precautions**

Have the ALEXA running with a stable power source during the update.

#### **Preparing the USB Stick**

Create a folder ARRI/ECS/ on the USB memory stick. Copy the Software Update Package **SUP 3.1.8** to the ARRI/ECS/.

#### **Performing the Update**

- 1. Connect the cameras LBUS connector (LBUS connector on PL lens mount for ALEXA Mini and ALEXA Mini LF) and the DRW-1, DEP-1, DEH-1, or the DEH-2 via LBUS cable.
- 2. Connect camera to a stable power source (e.g. AC power supply and on-board battery).
- 3. Connect the USB stick to the camera.
- 4. In the camera menu, go to MENU > System > Update > LBUS.
- 5. Select the DRW-1, DEP-1, DEH-1, or the DEH-2 as LBUS device and press the jog wheel.
- 6. A confirmation screen is displayed. Press CONFIRM to start the update.
- 7. Choose the Software Update Package **SUP 1.3.8** and then press the two UPDATE soft buttons simultaneously to start the update.

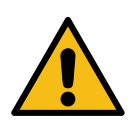

# **CAUTION**

#### **Do not interrupt the update**

The update process takes several seconds.

- $\triangleright$  Do not remove the USB memory stick during the update.
- $\triangleright$  When the update process is finished, the device will re-start with the new firmware.

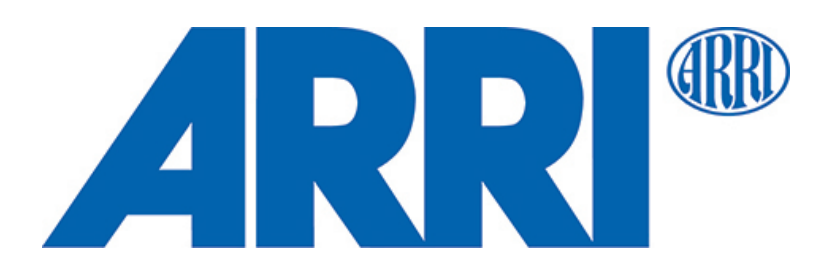